# **Student User Guide HANDSHAKE**

### GETTING STARTED

- To log into your Handshake account, go to [byu.joinhandshake.com/login.](http://byu.joinhandshake.com/login)
- • Click on "**BYU Net ID**," and you will be redirected to the BYU Login page. Sign in with your BYU Net ID and password.

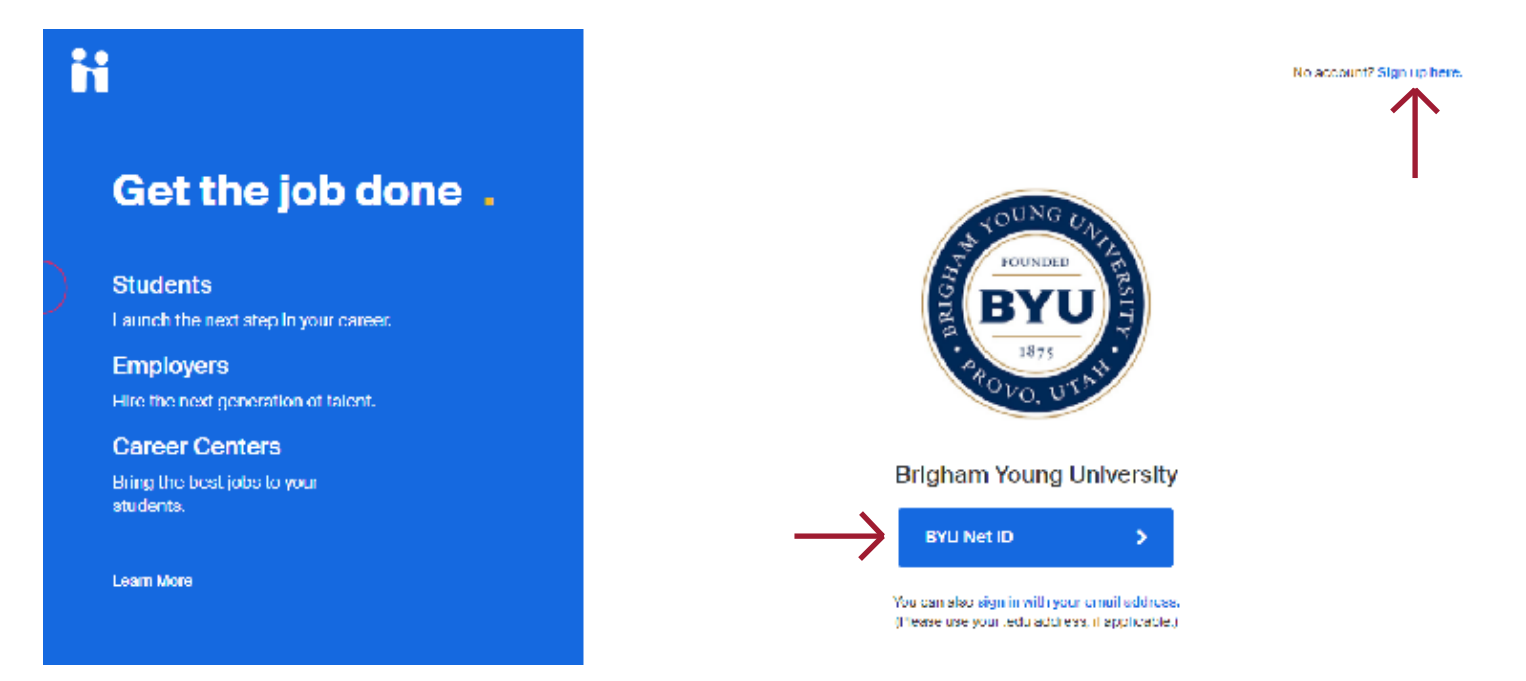

• If you do not have an account, select "**Sign up here**" on the top right to create one. Enter your .edu email (NetID.byu.edu) and click "Next." Follow the directions on each page to create your personalized Handshake account.

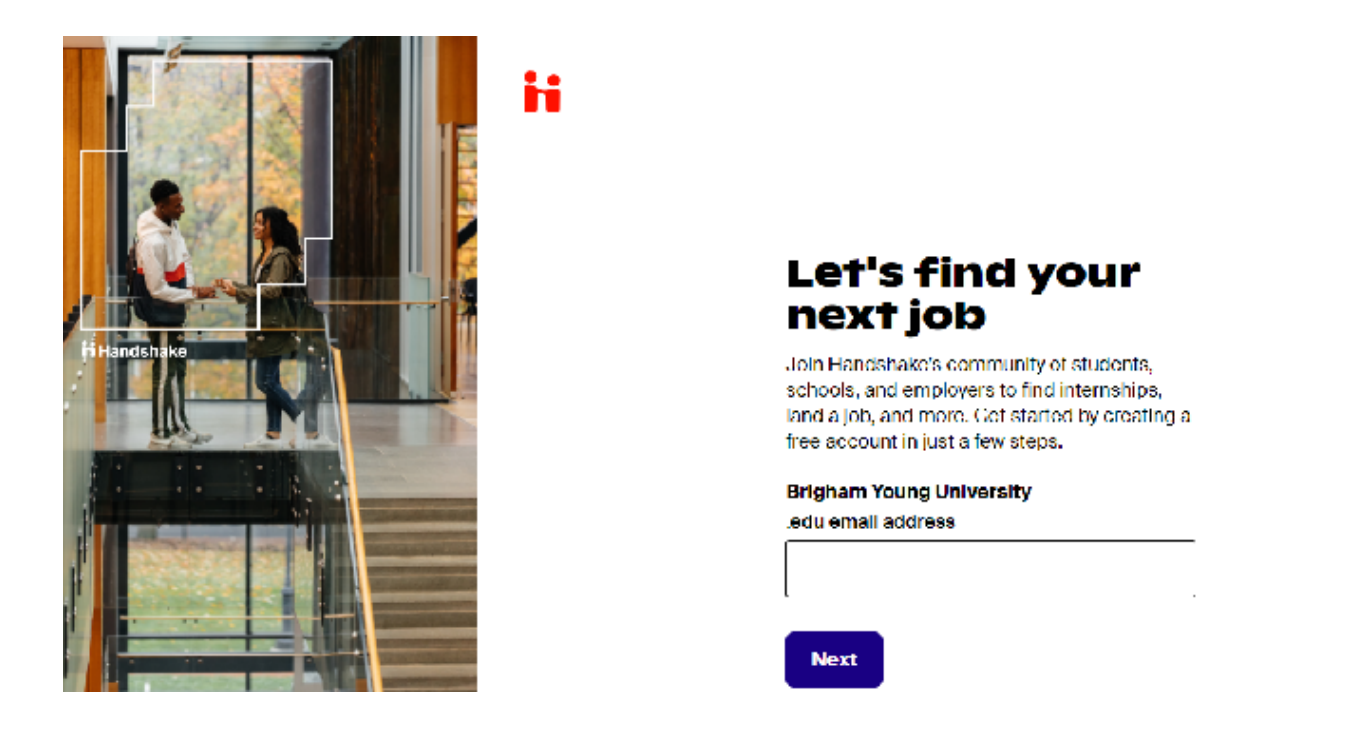

### REGISTER FOR EVENTS

• Once you are logged in, select the "**Events**" tab in the top middle of the homepage. Alternatively, you can click the large white box that says "**Events**" with a calendar icon.

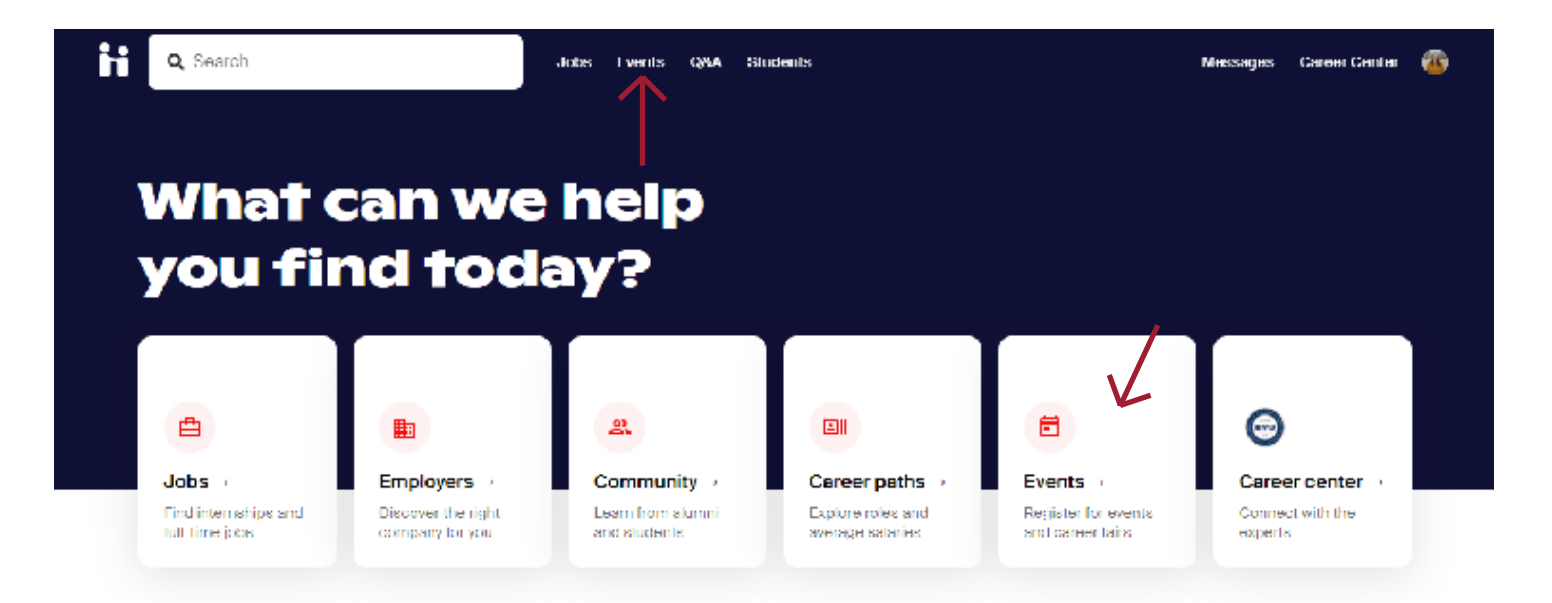

- $\cdot$  On the Events page, use the filters at the top by the search bar to narrow down the results. For example, use the "**Virtual**" filter to identify virtual fairs BYU is hosting.
- • If you'd like to save an event to view later, click on the **bookmark icon**. Later, use the "**Saved**" filter to see all events you have bookmarked.

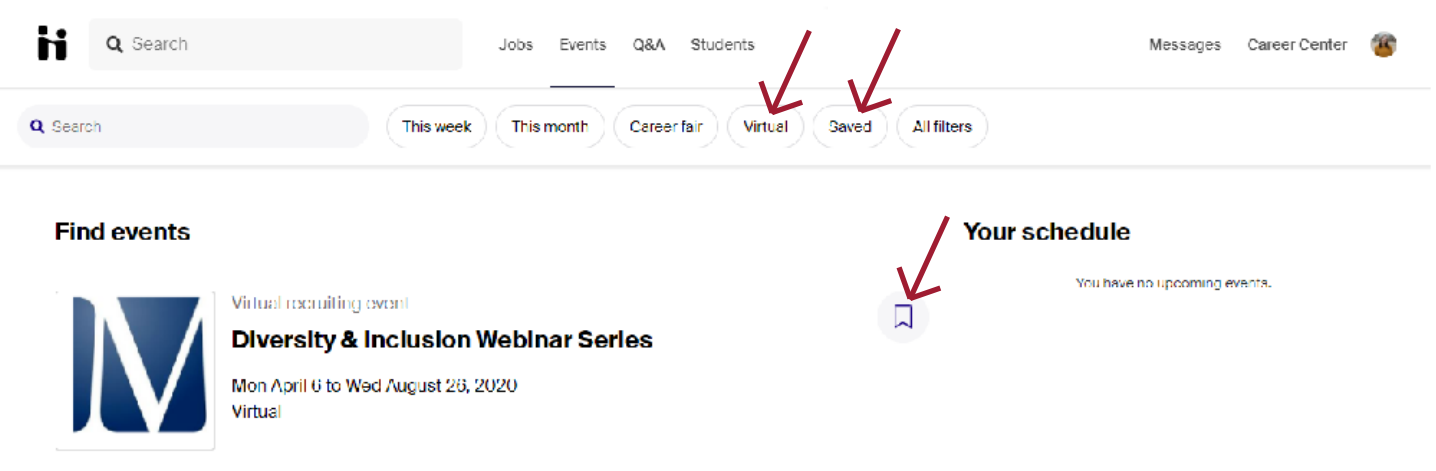

• Scroll through the list of fairs and click on the one you would like to register for. Click the blue "**Register**" button in the right corner.

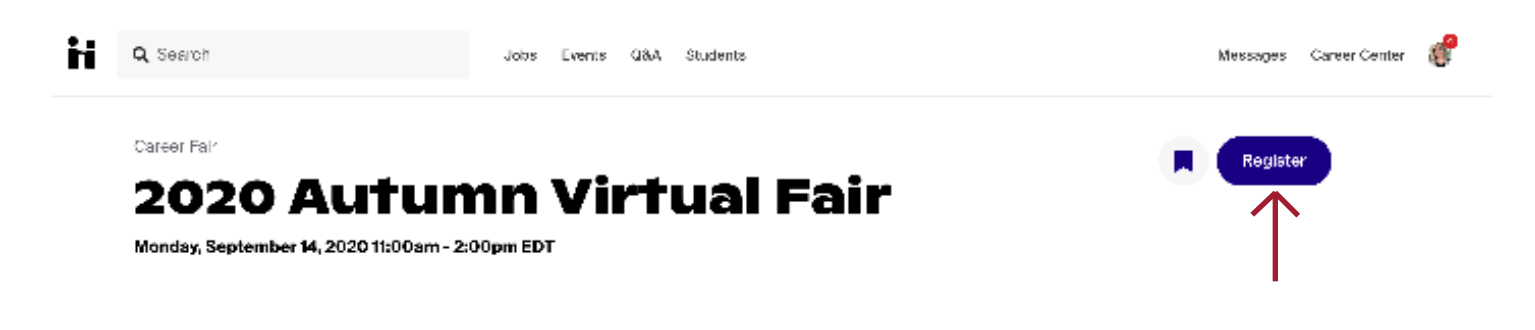

• A popup will appear. Please read the information, answer the questions, and select "**Register**" when you are ready to continue.

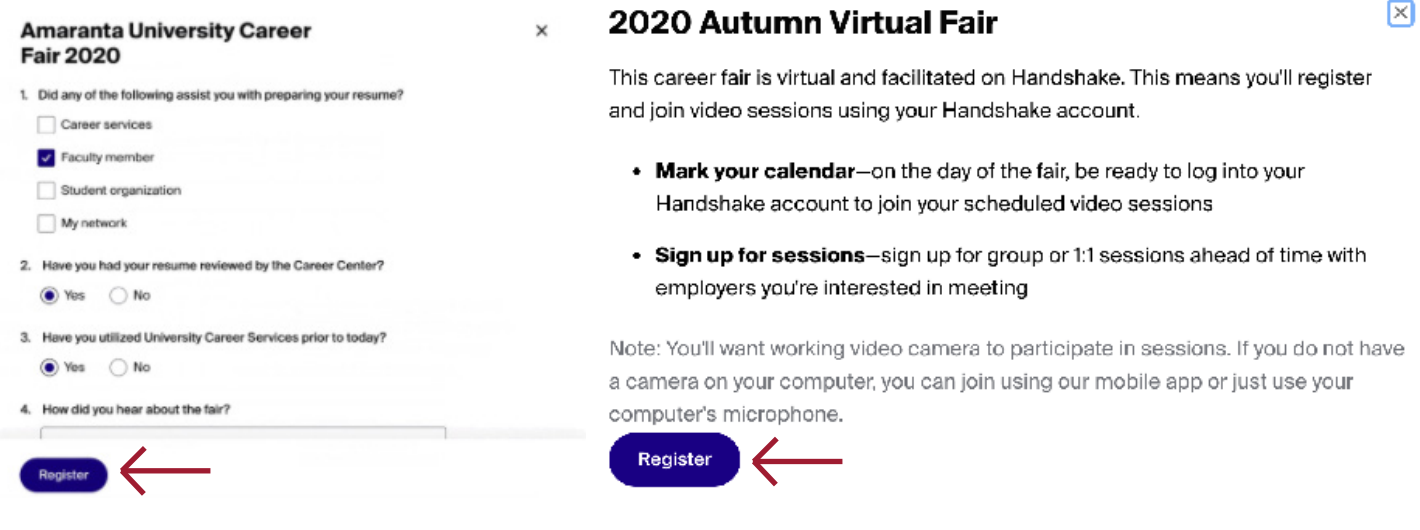

### SIGN UP FOR SESSIONS

• On the fair's page, click on the "**Available sessions**" tab on the far left of the page.

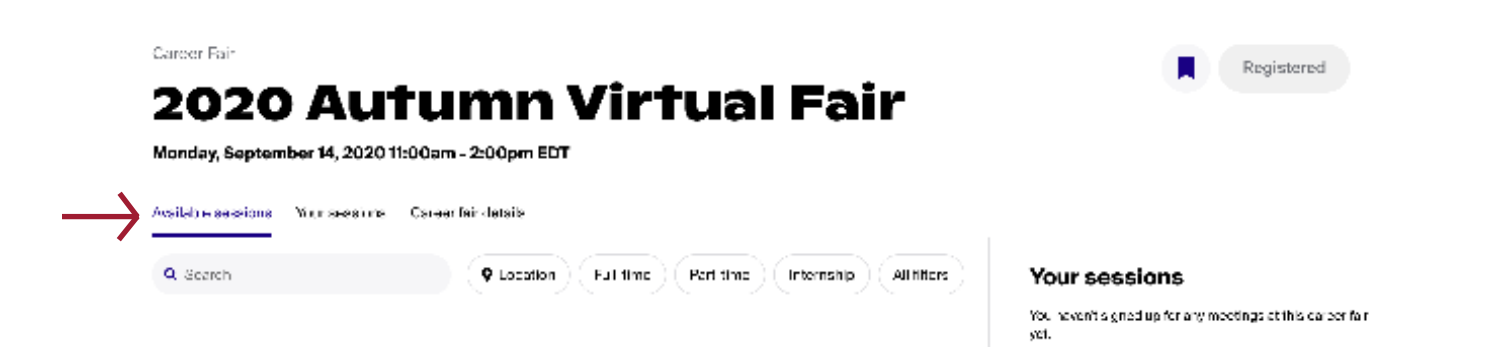

 $\cdot$  Find an employer you'd like to sign up for a session with.

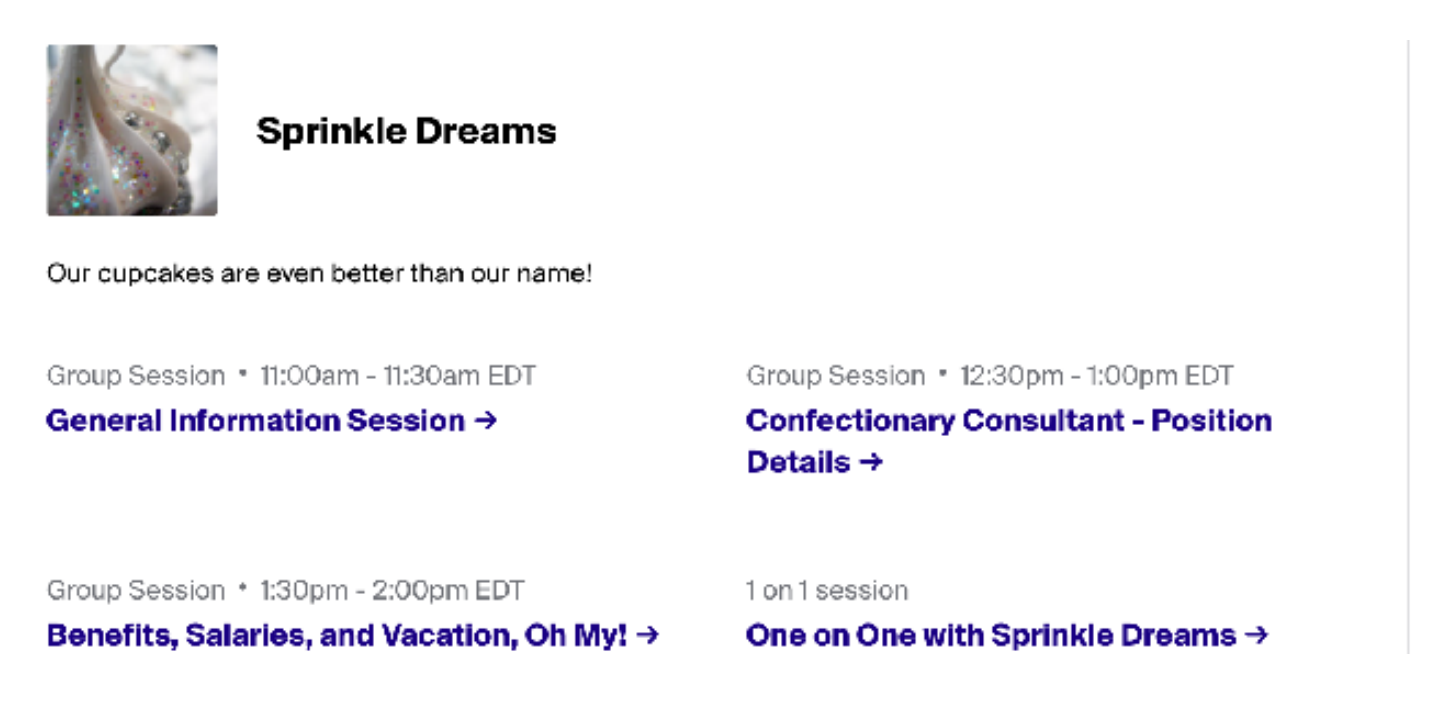

• Group sessions are 30 minutes long. Click on the session you would like to attend. Read the information in the popup and select "Confirm" to sign up.

Group Session + 11:00am - 11:30am EDT

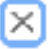

#### **General Information Session**

Come to this session to learn about our company from the founder herself!

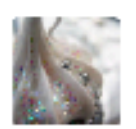

**Sprinkle Dreams** 

www.sprinkledreams.com

Our cupcakes are even better than our name!

US work authorization

Required

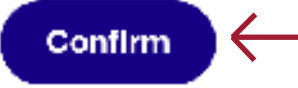

• Each one-on-one session is 10 minutes long. Select the representative you would like to speak with and the time that works best for you. Click "**Confirm**."

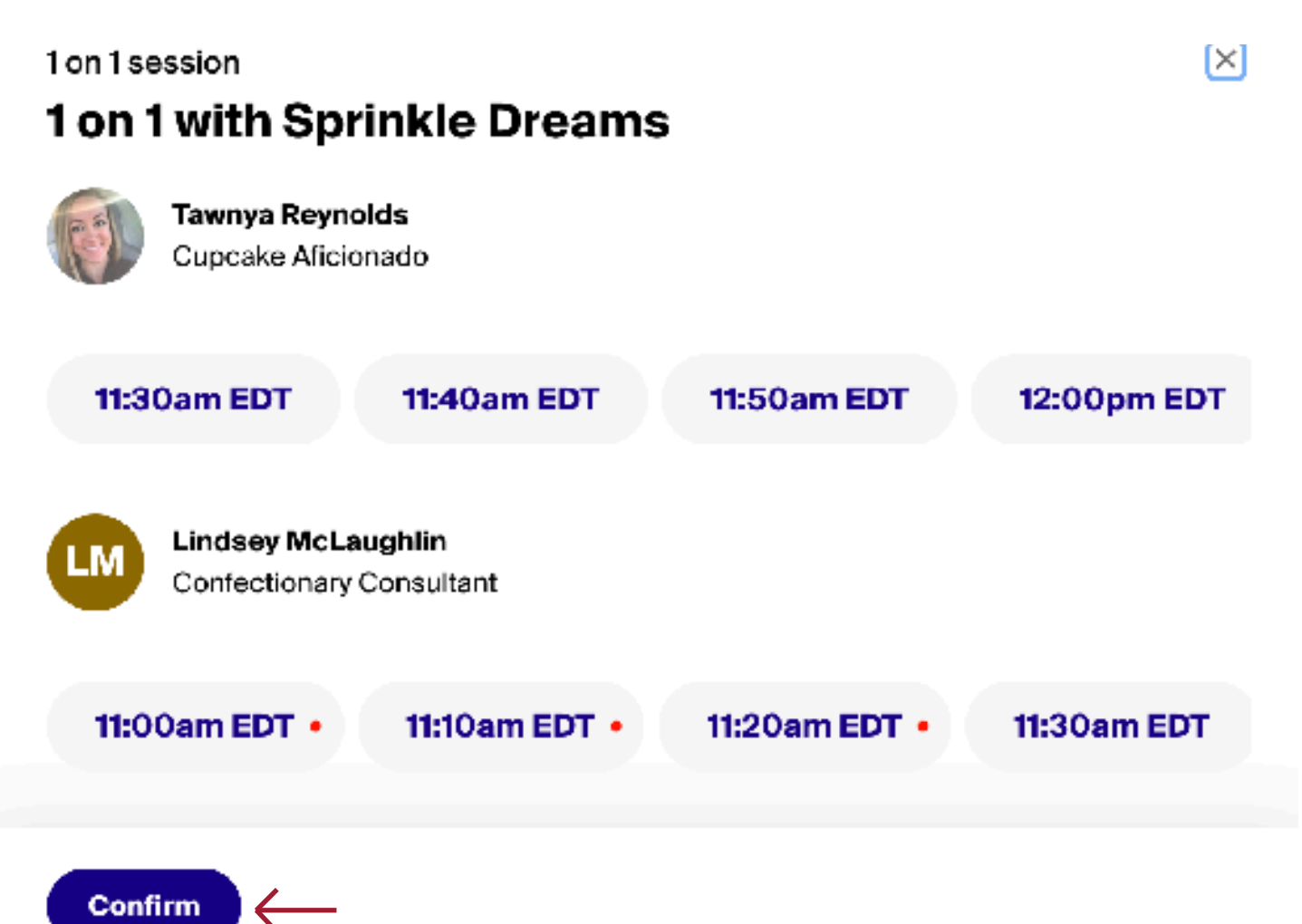

- If there is a red dot by a time slot, it indicates that you are already signed up for a different session during that time. Cancel the previous session to sign up for the new one.
- You can sign up for sessions up until one minute before the session start time.
- As you sign up for sessions, a list will appear on the right of your screen. Click the name of a session to see more information or **cancel your reservation**.

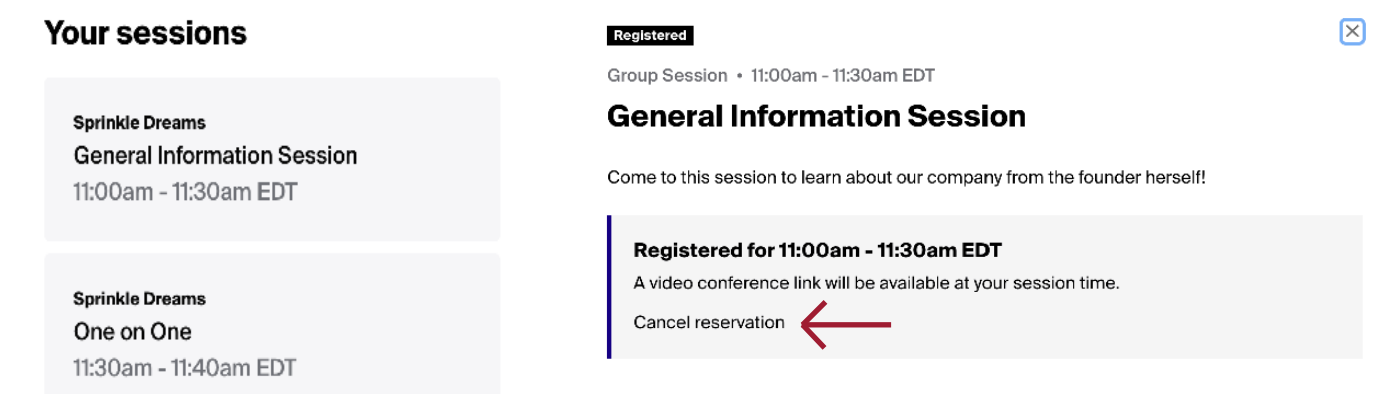

### JOIN A SESSION

- • Find the specific fair's page and select the "**Your sessions**" tab.
- • Click the blue "**Launch Video**" button to join the session. We recommend joining 5 minutes early to test your video and audio.

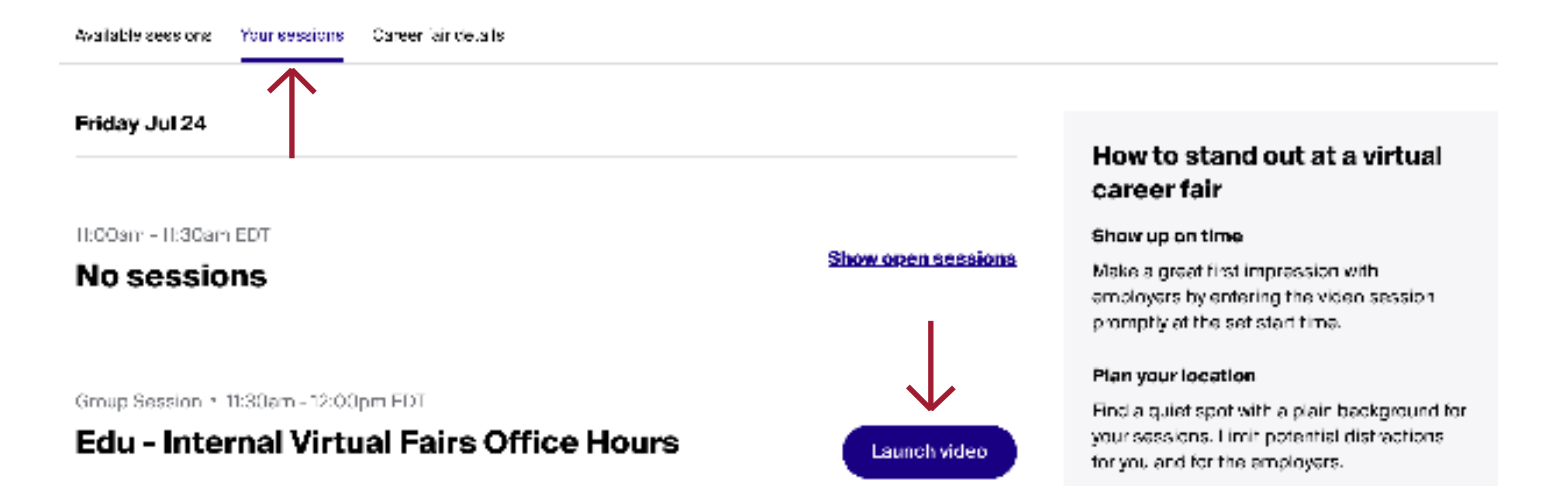

- If a popup appears, **allow** Handshake access to your microphone and camera.
- • Click the **microphone icon** to mute and unmute yourself. Click the **camera icon** to turn on and off your video.
- • Click the **three dot icon** on the bottom left to access audio and video settings.
- • Click "**Join now**" when you are ready to join the meeting.

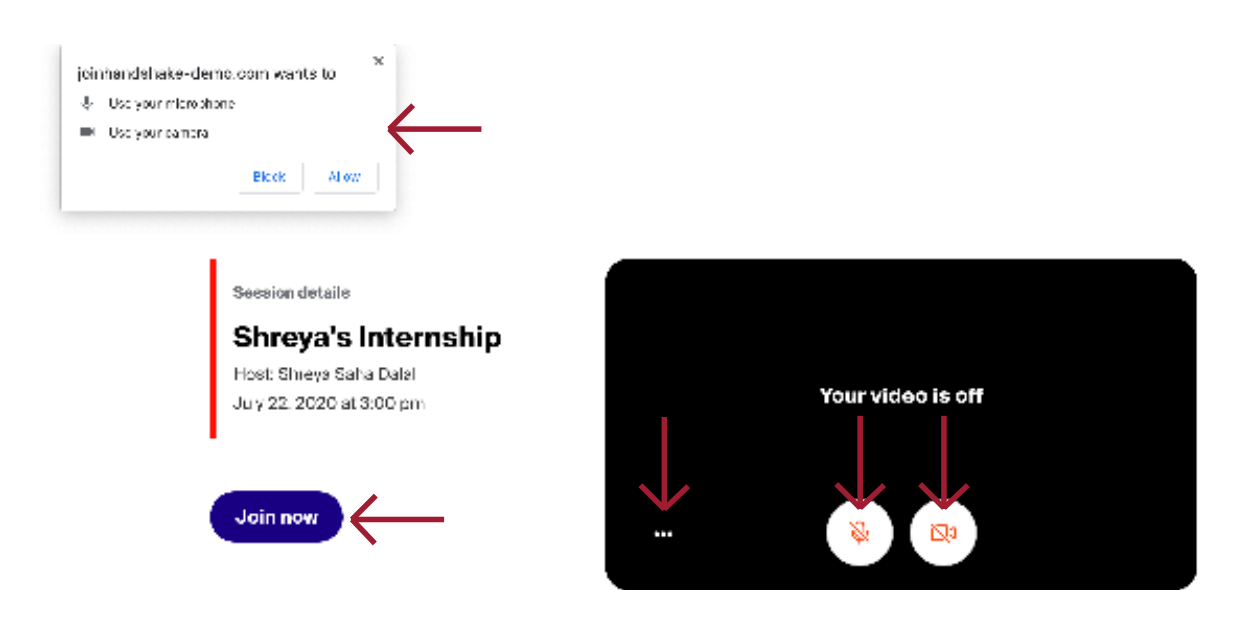

• If there are more than 15 participants, your audio and video will be disabled. You can still interact through the chat feature.

### BYU STANDARDS

- • Please remember that even in a virtual setting you are still representing BYU.
- If you choose to show the video of yourself in a group or one-on-one session, please be sure that your appearance is in compliance with the [BYU Dress and Grooming](https://policy.byu.edu/view/index.php?p=231) [Standards.](https://policy.byu.edu/view/index.php?p=231)
- Please ensure any text you submit as a question in the Q&A or in the chat does not use any profanity and complies with the [BYU Honor Code](https://policy.byu.edu/view/index.php?p=26).

## STILL HAVE QUESTIONS?

- If you are still having trouble, please refer to the [Handshake Help Center.](https://support.joinhandshake.com/hc/en-us/sections/204176397-Events-Fairs)
- If it does not answer your questions, please send an email to Savannah Gow at Career Services [savannah\\_gow@byu.edu](mailto:savannah_gow%40byu.edu?subject=Handshake%20Fair%20Question) or Jamie Cromar at the Business Career Center [jamie8314@byu.edu.](mailto:jamie8314%40byu.edu?subject=Handshake%20Fair%20Question)